# **Questionnaire Guidelines**

## Applying for your Co-op Work Permit

http://www.cic.gc.ca/english/study/work-coop.asp

## This is not a legal document. This document has been prepared to support Douglas College students.

Although we strive to keep this inforamtion as up-to-date as possible, infromation may change without notice from IRCC Please always check <a href="https://www.canada.ca/en/services/immigration-citizenship.html">https://www.canada.ca/en/services/immigration-citizenship.html</a> for the most updated information and guides.

For instructions on how to complete your Co-op Work Permit application, please see (<u>Guide 5580 – Applying for a Work Permit – Student Guide</u>).

#### Please follow below instructions on how to start your application:

If you do not have an IRCC online account, go to <a href="http://www.cic.gc.ca/english/e-services/account.asp">http://www.cic.gc.ca/english/e-services/account.asp</a>. You are able to choose either Sign-In Partner or GC Key to creat your online account.

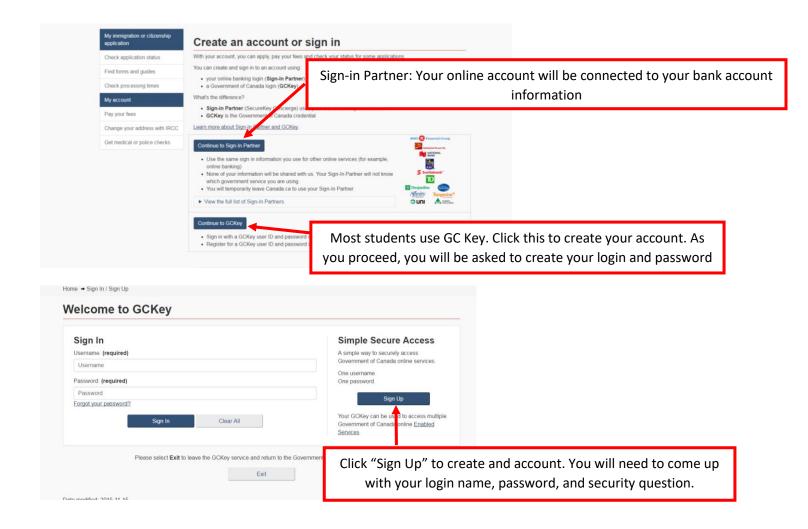

You can find more information on frequently asked questions (FAQs) on GCKey in the following link:

https://clegc-gckey.gc.ca/j/eng/FQ-02?ReqID=s20d9d6014663b9fd189359142de4099067bb27d55

You may also follow below instructions to get started by going to this link: (<a href="http://www.cic.gc.ca/ctc-vac/getting-started.asp">http://www.cic.gc.ca/ctc-vac/getting-started.asp</a>) or type "Do you want to come to Canada or extend your study" in a search engine.

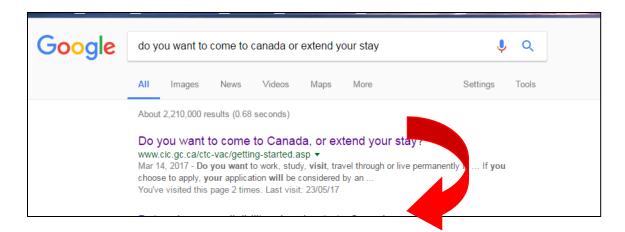

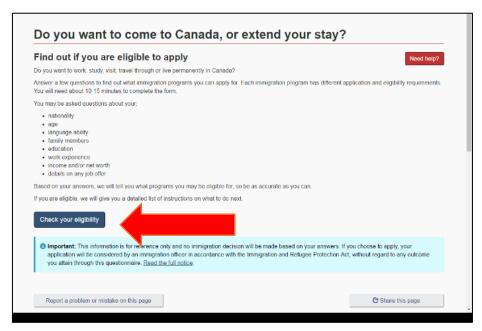

You can find more information on frequently asked questions (FAQs) on GCKey: https://clegc-gckey.gc.ca/j/eng/FQ-02?ReqID=s20d9d6014663b9fd189359142de4099067bb27d55

When you log-in to your account you will see two rows / sections as shown below:

One for applications you submitted <u>and</u> another section related to applications you have started but not submitted.

If you do not have any applications in your account, scroll down the page and click "Apply to come to Canada". This way you will be directed to an online questionnare and need to answer all questions correctly.

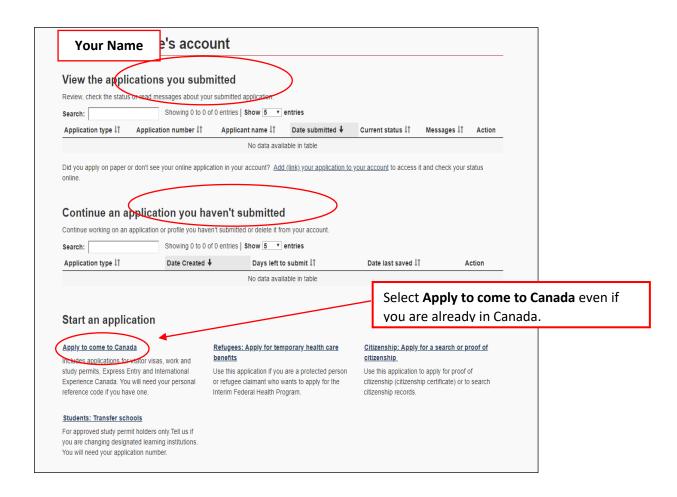

Depending on how you started your application, <u>you may or may not have a Personal Reference Code</u>. Select the option that applies to you.

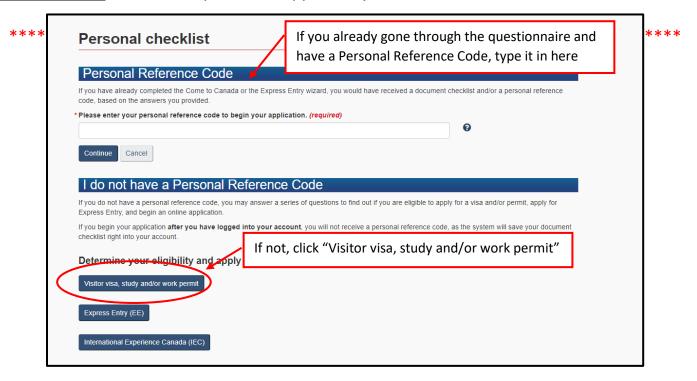

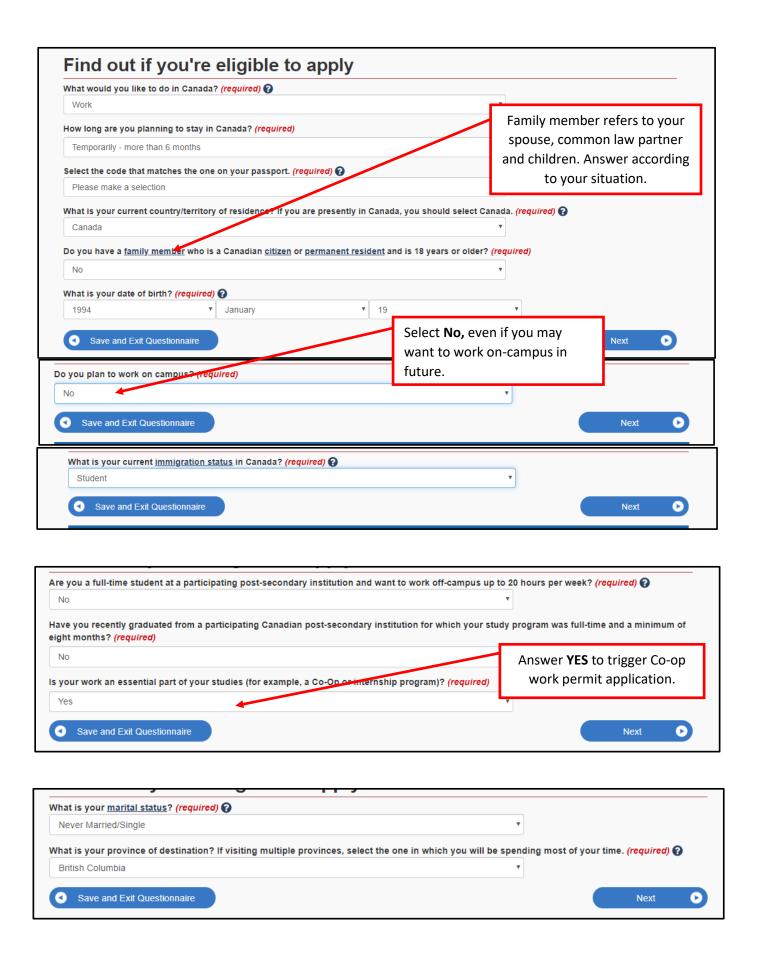

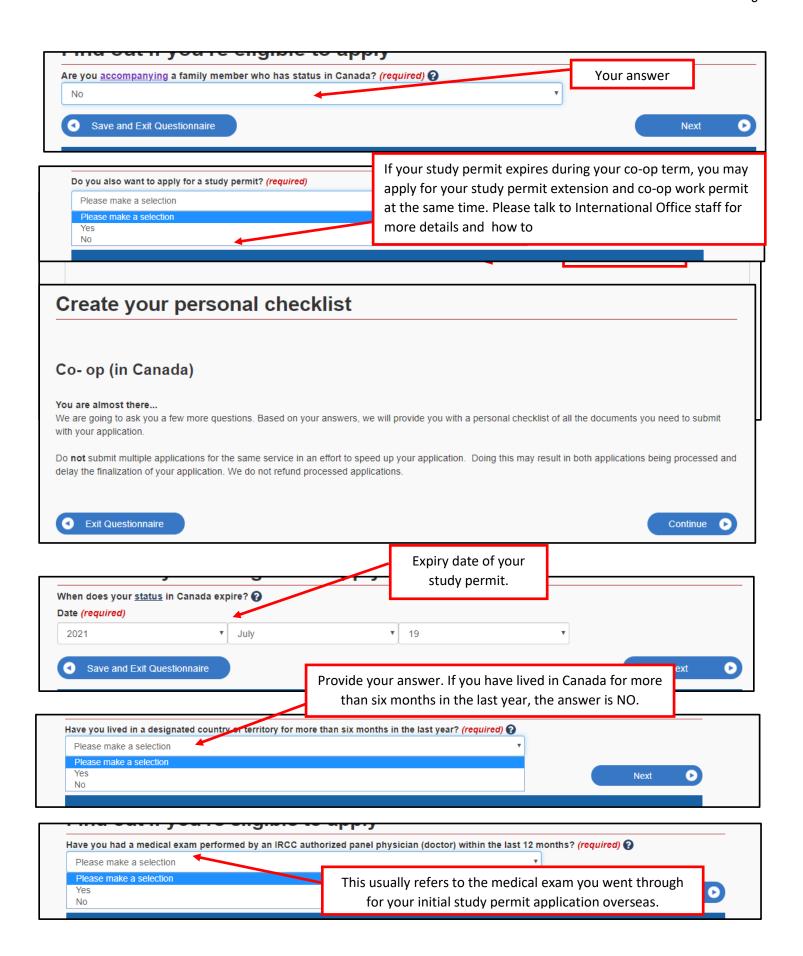

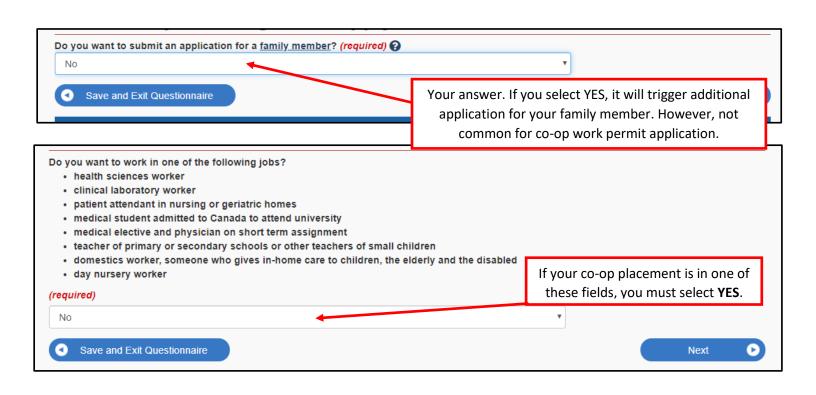

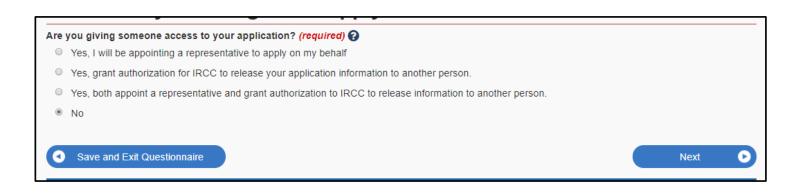

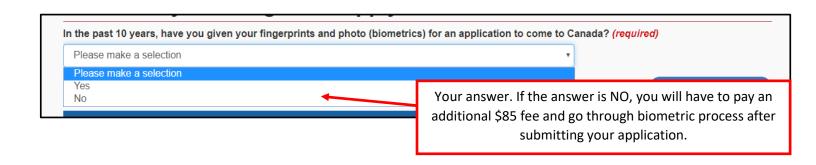

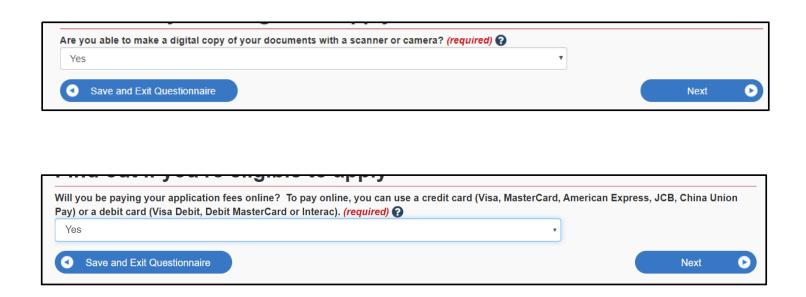

After clicking "Next", you will see all your responses.

Review your answers → Click continue

### Save YOUR Personal Reference Code if you have any.

If you are already logged into your online account, you will be directed to a page with Upload File buttons to upload your documents.

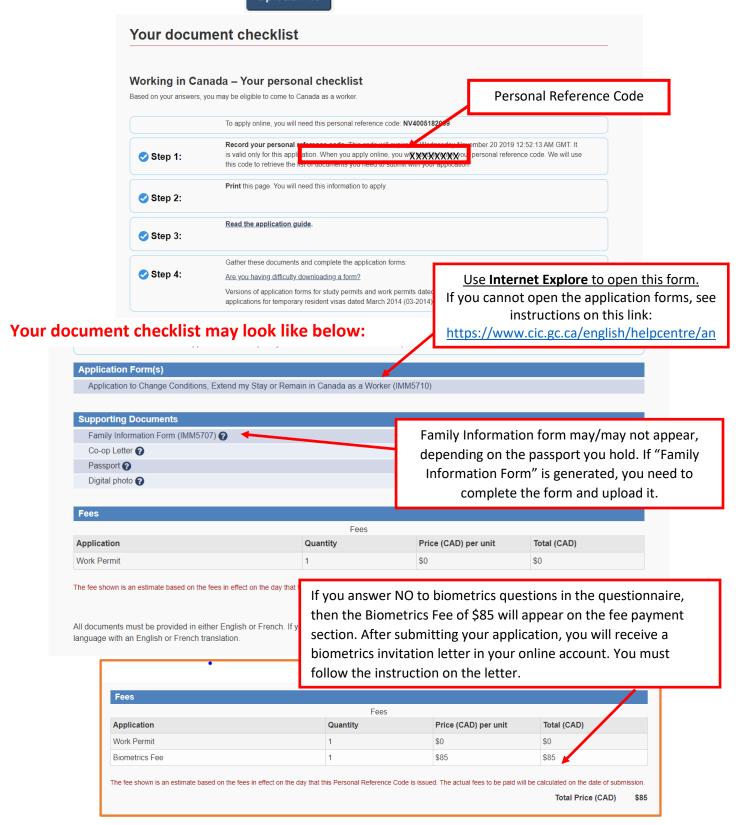